## **WMS SERVERY**

Na webových stránkách firmy ESRI, lze stáhnout nejnovější verzi volně stažitelného GIS software ArcExplorer:

<http://www.esri.com/software/arcexplorer/download.html>

ArcExplorer je dostupný ve dvou verzích: **ArcExplorer Java Edition 9.3** nebo **ArcExplorer Java Edition for Education 2.3.2.** – speciálně upravená výuková verze. Pro práci s WMS servery doporučuji stáhnout verzi ArcExplorer Java Edition 9.3.

## **Princip práce s WMS servery**:

Vše o WMS serverech zjistíte na těchto webových stránkách: <http://geo3.fsv.cvut.cz/wms/?from=geo2>

Zjednodušeně řečeno: WMS servery umožňují stahovat do prostředí GIS data volně dostupná na internetu a zobrazovat je jako vytvořené mapy.

- 1. Otevřete si program ArcExplorer
- 2. Klikněte na tlačítko Přidat data (Add Data)
- 3. Z nabídky katalogu zvolte položku WWW Add Web Site (2x klik)

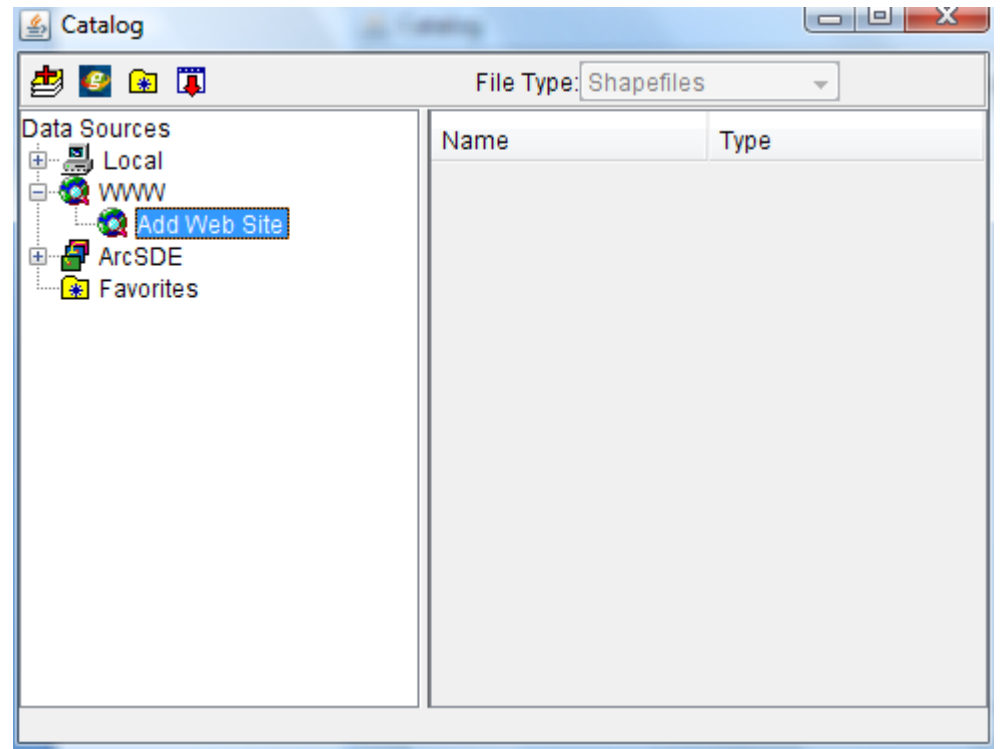

4. Zadejte název webové stránky, ze které chcete získat data: **geoportal.cenia.cz** a klikněte OK

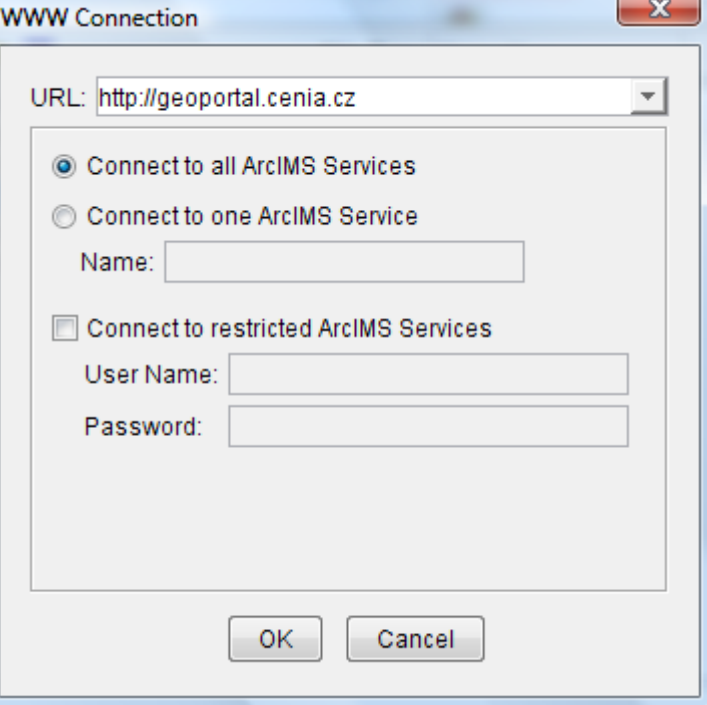

- 5. V levém sloupci katalogu se objeví seznam všech dostupných vrstev z tohoto geoportálu. Vaším úkolem je z nabídky vybrat následující vrstvy a vytvořit si několik tematických map z okolí vašeho bydliště:
	- Cenia\_b\_retm\_sde v měřítku přibližně 1:15 000
	- Cenia\_b\_ortogb05m\_sde v měřítku přibližně 1:15 000
	- Cenia\_geoCR v měřítku přibližně 1:25 000
	- Cenia\_corine v měřítku přibližně 1:25 000
	- Cenia hust zalid pro kraj, ve kterém se nachází vaše bydliště
- 6. Data přidáte tak, že příslušnou vrstvu v levém sloupci označíte jednoduchým klinutím levým

tlačítkem myši, objeví se vám v pravém sloupci, znovu ji označíte a kliknutím na tlačítko data přidáte do projektu.

- 7. Měřítko zobrazíte následovně: v nástrojové liště klikněte na View Scale Bar Properties Map Units – zvolte Meters, pak dejte znovu View – Scale Bar a měřítko se vám zobrazí v dolní části obrazovky.
- 8. Do protokolu zpracujte informace o WMS serverech, postup práce a 5 printscreenů vašich projektů, každý bude zobrazovat jednu mapu (viz ukázka níže):

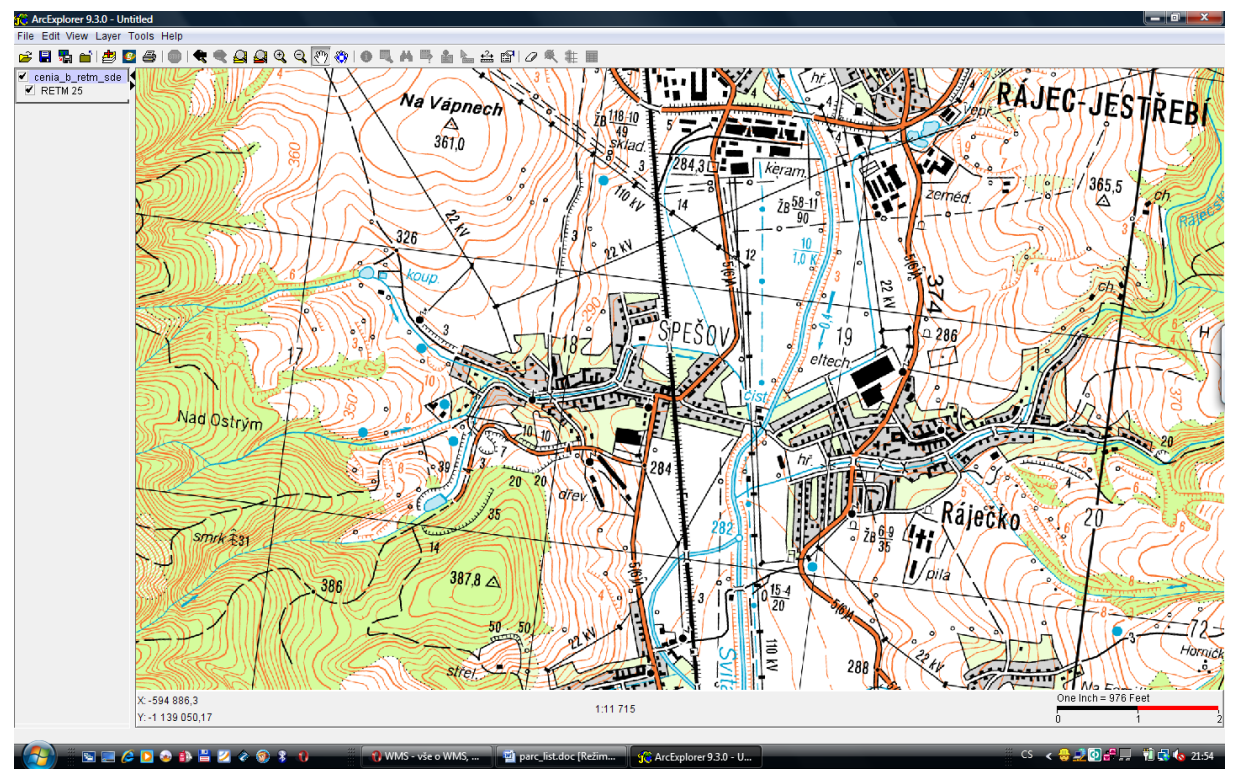

Obr. č. 1: Spešov – RETM 25

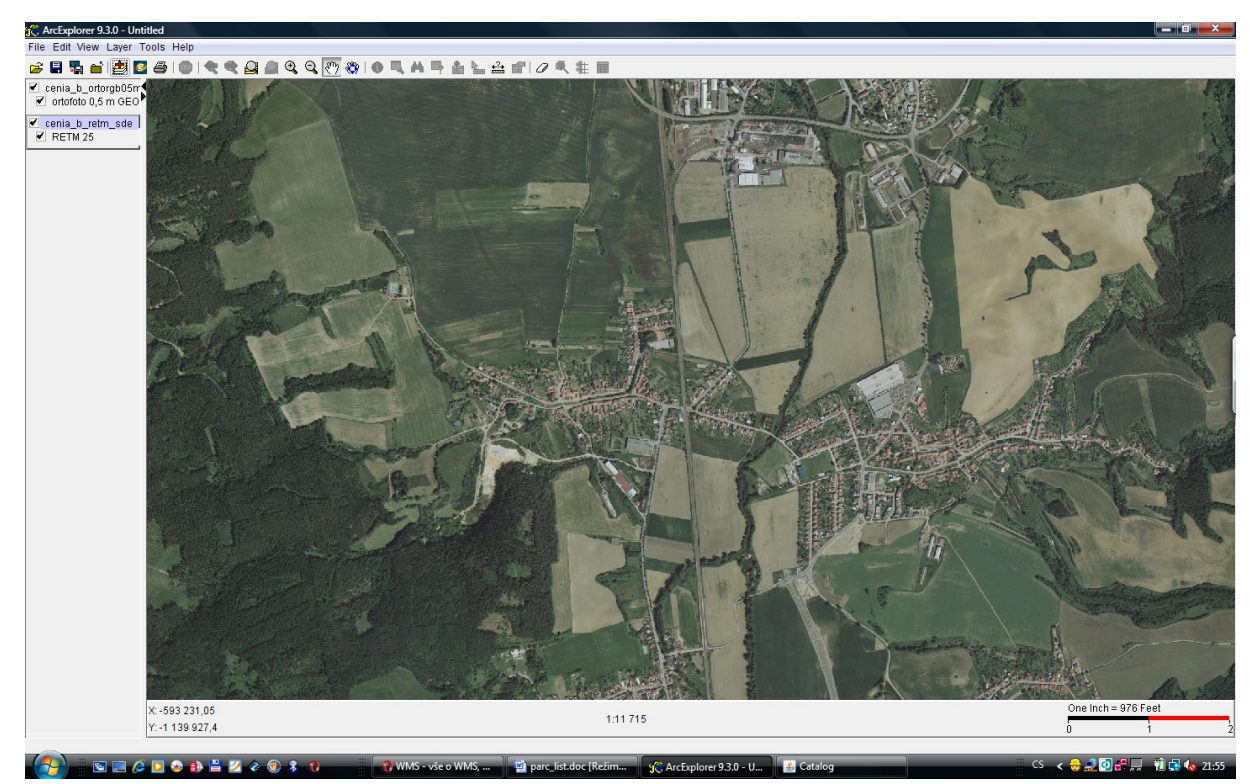

Obr. č. 2: Spešov – letecky

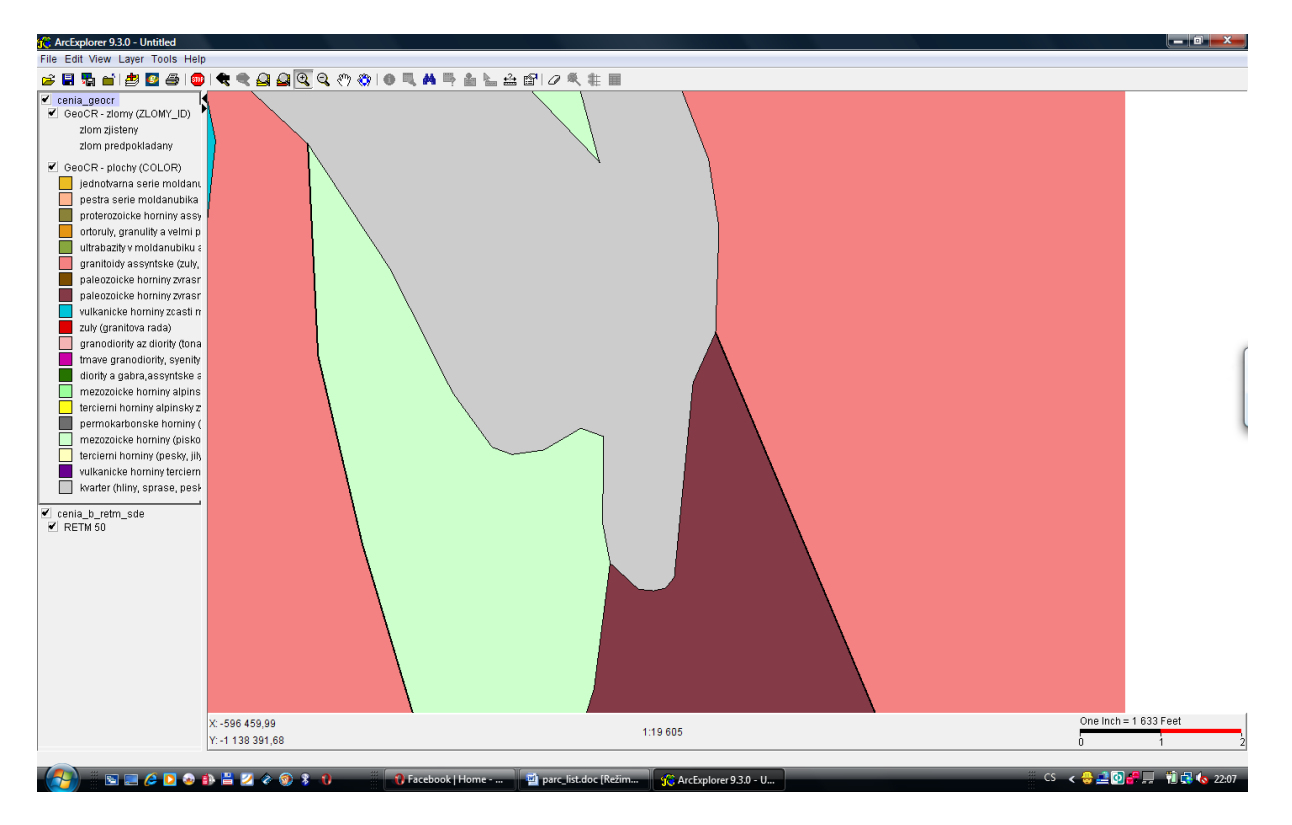

Obr. č. 3: Geologická mapa okolí Spešova v měřítku 1: 19 605

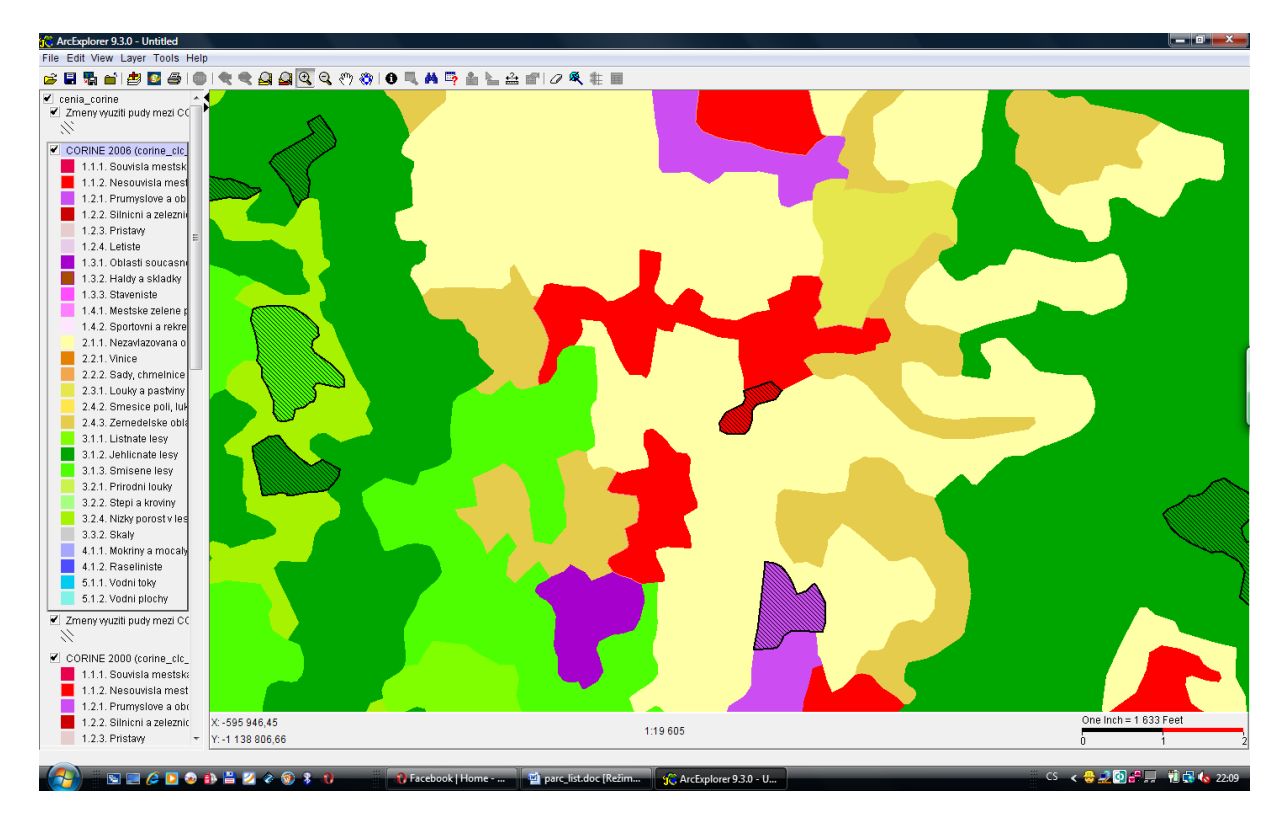

Obr. č. 4: CORINE – využití půdy v okolí Spešova v roce 2006

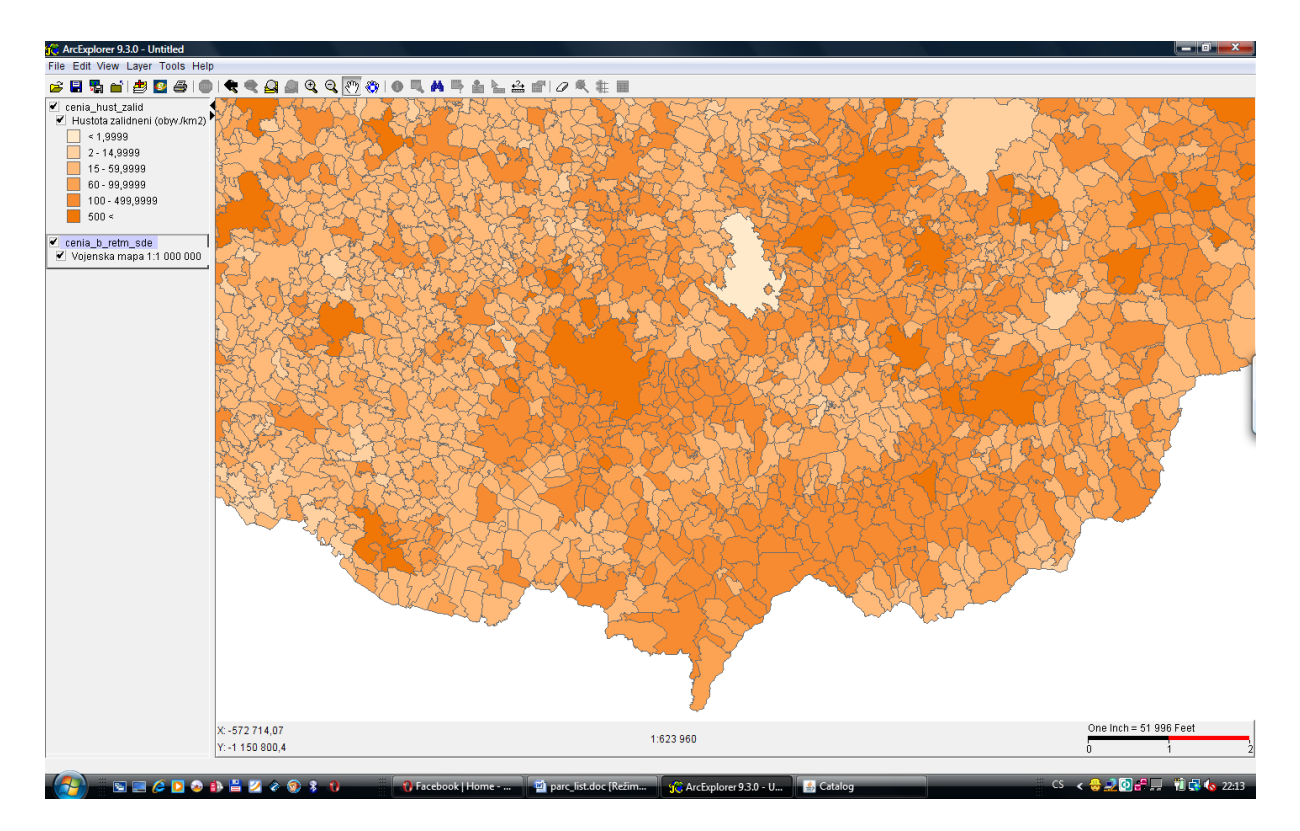

Obr. č. 5.: Hustota zalidnění v obcích Jihomoravského kraje